#### **Zoom Tutorial**

- Using Zoom to deliver and record lectures and hold office hours (up to 300 participants). You will need a computer with a webcam. Classroom computers do not have webcams
  - a. These instructions may differ slightly whether you are using a Mac or Windows, or if you are using the zoom in a browser or on the app. Which ever it is, the commands and buttons should be the same, however you may have to search your screen to find them.
  - b. It is HIGHLY recommended that you have your powerpoint and any other materials opened on your computer before you begin a Zoom session so they are easy to find as you go
- 2. Post course Materials on eCampus as usual
- 3. Post and submit assignments on eCampus as usual
- 4. Design alternative quiz and exam formats, and submit on Ecampus
- 5. Other options;

Voice over on powerpoint for asynchronous teaching (has a laser pointer and pen)

eCampus for asynchronous teaching

#### **Zoom Tutorial**

Below are specific instructions starting from downloading Zoom to interacting with your class, and other features of Zoom you may need to interact with students. The flow for Zoom for any given class time is:

- 1. Start a meeting
- 2. Turn on your video
- 3. Hit record
- 4. Start interacting with your students
- 5. You can share your screen to show a powerpoint presentation or just keep the video on you, and switch back and forth as needed.
- 6. End the meeting.
- 7. Upload the recording to your Google Drive for your students.

Read below for step-by-step instructions for each of these and other features you may want to use.

a. Log into Zoom at <a href="https://tamu.zoom.us">https://tamu.zoom.us</a> with your TAMU ID. Your profile will show up on the screen. Faculty and students may need to download the zoom app to computer (do after logging into zoom).

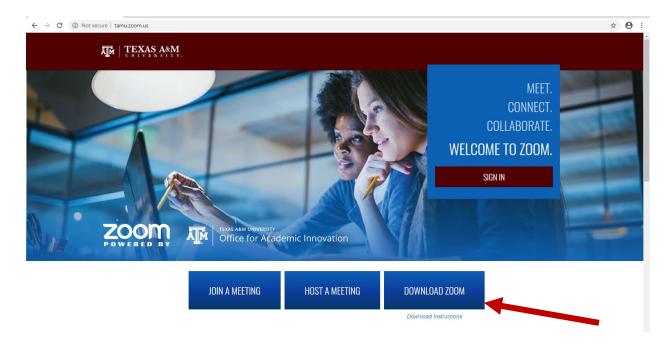

You want to download "Zoom Client for Meetings"

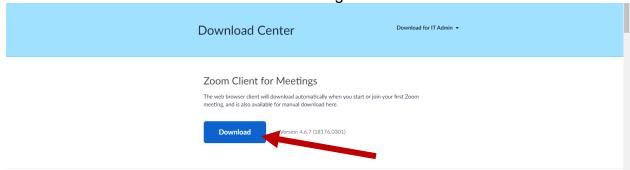

Once the installer downloads, double-click it to run it

It will give a pop –up screen to login. Choose "Sign in", then "Sign In with SSO" on the right. For the domain type "tamu" and then hit Open Zoom.

You will then log in with your NetID and Password.

This will pop up with your zoom app now installed shown here:

#### FOR REGULARLY SCHEDULED LABS/LECTURES

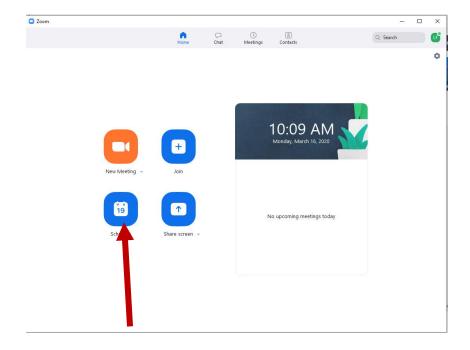

b. **Hit the Schedule button on the bottom left**, or if in a browser, click on **Meetings** and then **Schedule a new meeting** and fill in the information as directed. (See below screenshot for overall settings)

General Settings to use

i. Topic

Rename to course name or number

Change date and time

Set duration to class time or set to recurring with no fixed time.

You don't need to require registration unless you want to know who joined

ii. Meeting ID

Generate Automatically

iii. Password

Do not require meeting password

iv. Video

Host on; participants off

v. Audio

Computer Audio

vi. Meeting options

Enable join before host

Mute participants upon entry

\*\*\*Only Authenticated users can join (this will make it possible to get a register of students who were there for attendance, it's up to you if you want this)

**Automatically Record** 

v. Save settings

Your screen should look something like this:

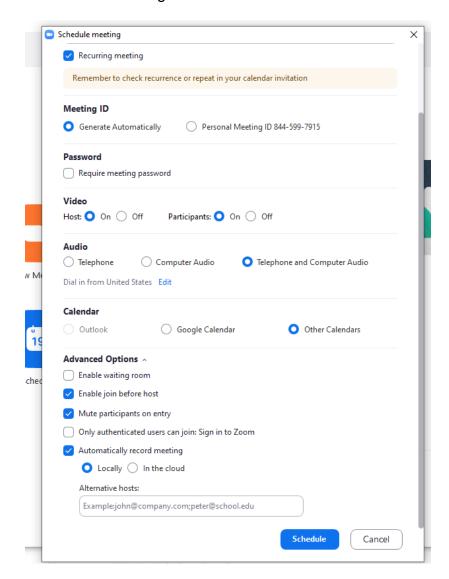

#### c. Click Schedule

- i. Click Meetings, then hit Copy the invitation
- ii. copy this information, with the meeting link and meeting ID onto your clipboard
- iii. paste this information to an Announcement on eCampus (click send email immediately below) or as an email to your class.

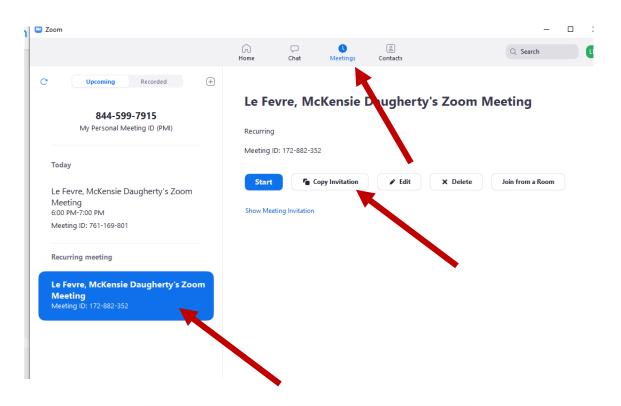

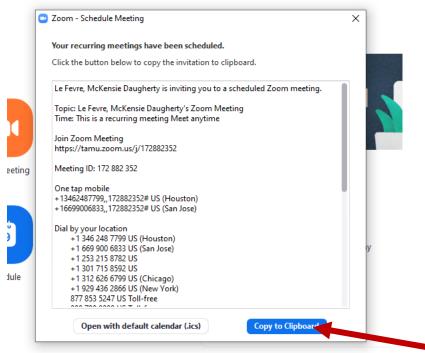

# d. Start your lecture

- i. log into Zoom <a href="https://tamu.zoom.us">https://tamu.zoom.us</a> OR Open the Zoom App on your computer
- ii. Click Meeting at the top and locate the scheduled meeting from your list
- iii. Click the meeting start button, then Join with Computer Audio (you can also Test your speaker and microphone if you want to, but you will have to eventually click Join with Computer Audio to begin)
- iv. You can share content (slides, videos, etc.) using the shared screen, or load slides using Virtual Background by clicking the up caret [ $\land$ ] to the right of the **Start Video** icon. If you share your screen, be careful to clean up your desktop!
- v. To ensure minimal background noise during your ZOOM Class, it is recommended that you mute everyone on the call. We have that setting done earlier, but if needed again, click on the **Participants** icon at the bottom of your screen Click **Mute All** in the side panel.

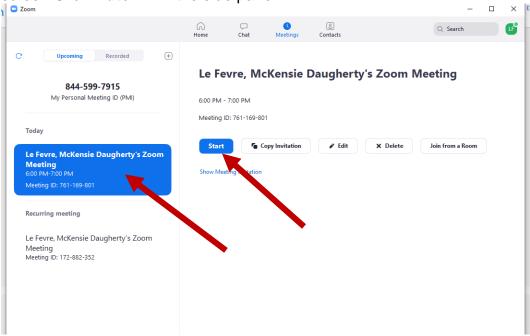

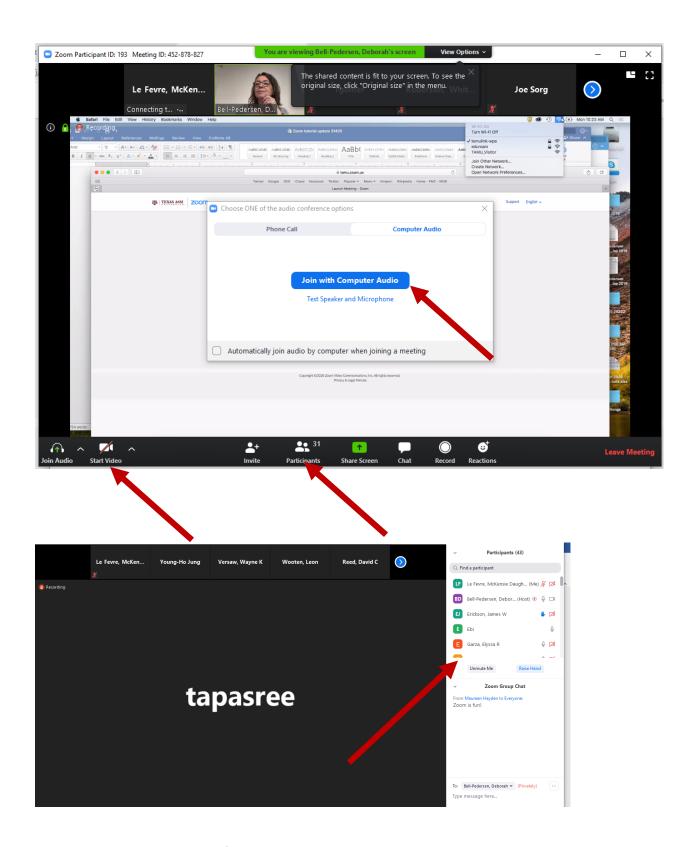

**e.** To record your lecture ahead of time or during your lecture, when in the meeting hit the **Record icon on the bottom toolbar** 

- i. Once you end a meeting, the recording will be automatically converted to an mp4 and saved to your Documents Folder on your computer ready to by uploaded to Google Drive. Another way to access recording links is to navigate to <u>zoom.us/recording</u> in your browser.
- ii. Press the **Share** icon next to the recording you would like to distribute. You can update the sharing settings and distribute them using the provided link. When you share a meeting, click the box that says "require registration" so that you can see who has viewed the video.
- iii. You will see an option to save in the cloud or on your computer. We don't know if the files are broken up or if it is saved as one large file. We recommend saving on your computer and loading onto GoogleDrive, which you can access through Howdy.
- **f.** Meeting participants can ask questions during a ZOOM Class / Meeting via the meeting **Chat.** 
  - i. Start by clicking the **Chat** icon on the bottom right of your screen
  - ii. The chat panel will open up on the right and you can view and respond to all public or private chats
  - iii. Use the three dots [ ... ] to choose whether you want to send messages to all meeting attendees or the host privately, you can also save the chat here to respond to questions later.

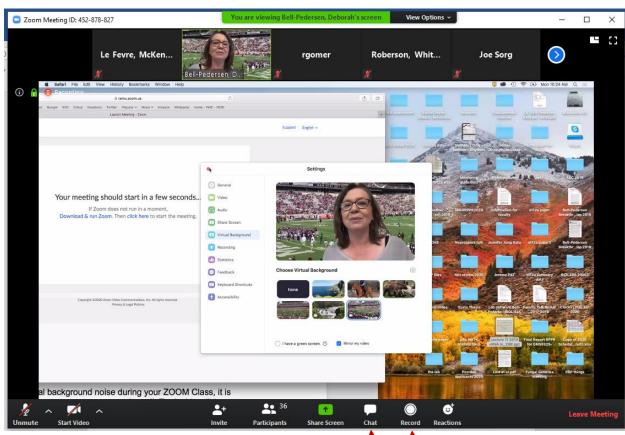

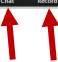

# g. To share your screen for your powerpoint presentation

- i. Once you have joined the meeting, click on the green "Share Screen" button at the bottom of your screen (you may have to move your mouse towards the bottom for it to appear
  - ii. You now have the option to share your screen. Whichever screen you select to share is what your students will see.
  - iii. To stop sharing click the Red "Stop Sharing" button at the top of the screen. You may have to move your mouse towards the top of your screen for it to appear. This will revert back to your students seeing you live on screen.

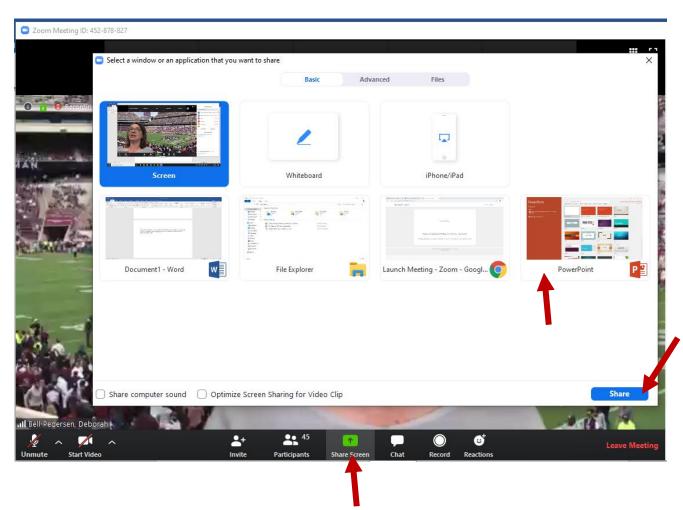

#### h. To use the whiteboard:

- i. Click on Share Screen at the bottom
- ii. Select the Whiteboard and click on Share Screen
- iii. When you click on the Whiteboard, the annotation tools will become available

iv. You can save the Whiteboard as a PNG file. It will then be stored in the Zoom folder as 'whiteboard.png'

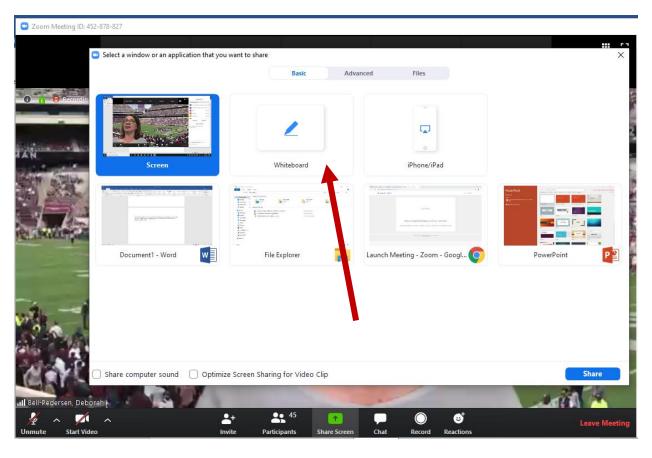

- **i. Breakout rooms** are available for private meetings with students or to divide the class into groups.
  - i. Once you have joined the meeting, click on Breakout Room at the bottom (often it's in the MORE button). You can assign students to rooms and go between them.

# j. End your class

- i. move your curser to the lower left
- ii. from the popup menu, click end meeting
- iii. choose "end meeting for all"
- iv. you will be prompted for how you want to store your recording, cloud or computer. Save on your computer it is taking many hours to get the saved recording link on the cloud. Once saved to your computer, you can share the video on the Google Drive.

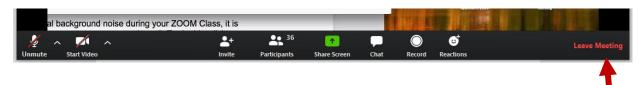

#### FOR OFFICE HOURS OR 1-on-1 MEETINGS

You will want to use your Personal Meeting.

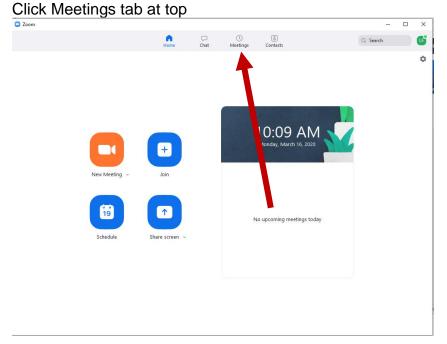

Here your personal meeting ID is at the top left. This is the meeting ID you will send to your students to join your office hours. Once you click on the Meeting ID (the arrow below) you can click START meeting. So if your office hours are 1-2pm. Log on at 1:55, hit meetings, Click your meeting ID and click Start. Your students will join in at their convenience.

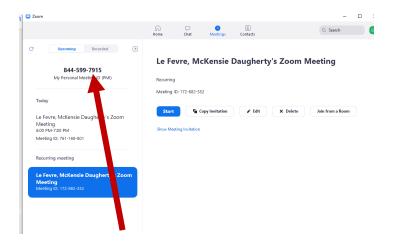

Note: You can move students who join in on a meeting to a breakout room, under the MORE tab on the bottom toolbar. This is recommended for students who want to

discuss grades and need to talk to you privately. You can enter the room with them when you are ready to talk to them by clicking the MORE tab on the bottom toolbar. I suggest in your explanation email you mention that when they join office hours they may be placed in a waiting room automatically and they need to be patient.

## k. Google Drive

- i. access through Howdy
- ii. click on my drive, and start a new folder and double click it once it's made
- iii. with dropdown arrow in your folder, hit get sharable link
- iv. chose option "Anyone at Texas A&M University with the link can view".
- v. send the link to your students via eCampus announcements and email.
- vi. You can now drag and drop the mp4 file Zoom saved in your Zoom folder inside your Documents folder on your computer. Your students will be able to download and view the recording. I suggest renaming the file the date of the class (Mar\_16\_2020.mp4).
- \*\*\*You can do the same "share link" for individual videos instead of the whole folder if you would like to only send videos to students who missed, etc. Just click the video instead of the folder and go to sharing settings.

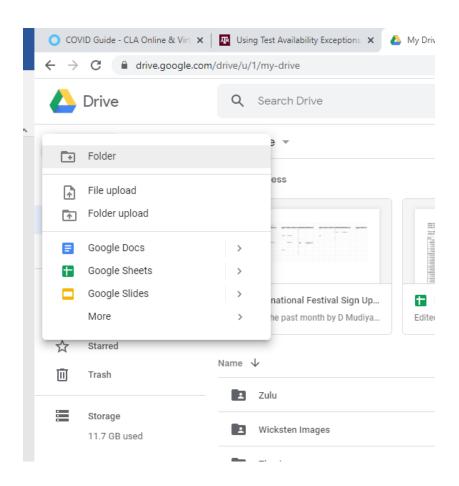

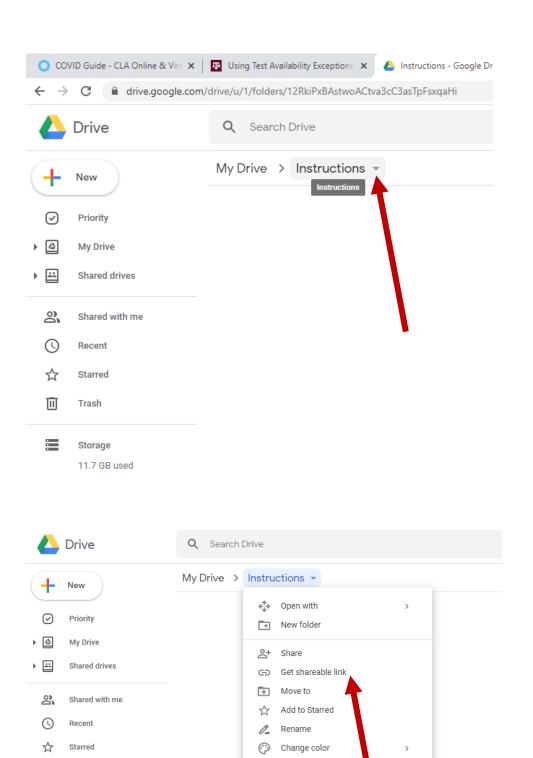

Q

ì

:

Trash

Storage 11.7 GB used Search within Instructi

Download

III Remove

# My Drive > Instructions -

# Link sharing on

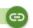

Anyone at Texas A&M University with the link can view

https://drive.google.com/open?id=12RkiPxBAstwo/

Sharing settings